# $\Box$  FREE eBook

# LEARNING **labview**

Free unaffiliated eBook created from **Stack Overflow contributors.** 

# #labview

#### **Table of Contents**

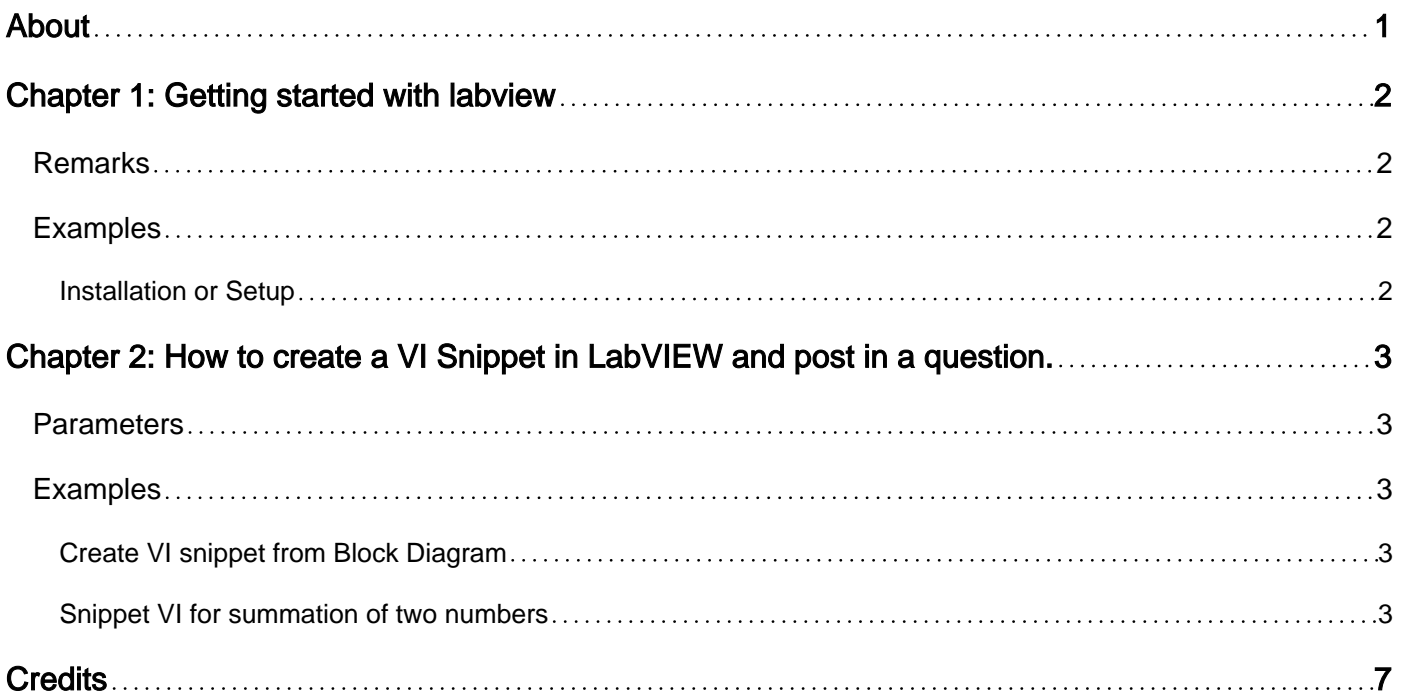

<span id="page-2-0"></span>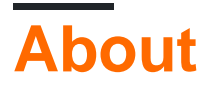

You can share this PDF with anyone you feel could benefit from it, downloaded the latest version from: [labview](http://riptutorial.com/ebook/labview)

It is an unofficial and free labview ebook created for educational purposes. All the content is extracted from [Stack Overflow Documentation,](https://archive.org/details/documentation-dump.7z) which is written by many hardworking individuals at Stack Overflow. It is neither affiliated with Stack Overflow nor official labview.

The content is released under Creative Commons BY-SA, and the list of contributors to each chapter are provided in the credits section at the end of this book. Images may be copyright of their respective owners unless otherwise specified. All trademarks and registered trademarks are the property of their respective company owners.

Use the content presented in this book at your own risk; it is not guaranteed to be correct nor accurate, please send your feedback and corrections to [info@zzzprojects.com](mailto:info@zzzprojects.com)

## <span id="page-3-0"></span>**Chapter 1: Getting started with labview**

#### <span id="page-3-1"></span>**Remarks**

This section provides an overview of what LabVIEW is, and why a developer might want to use it.

It should also mention any large subjects within LabVIEW, and link out to the related topics. Since the Documentation for LabVIEW is new, you may need to create initial versions of those related topics.

#### <span id="page-3-2"></span>**Examples**

<span id="page-3-3"></span>**Installation or Setup**

Detailed instructions on getting LabVIEW set up or installed.

Read Getting started with labview online: [https://riptutorial.com/labview/topic/4028/getting-started](https://riptutorial.com/labview/topic/4028/getting-started-with-labview)[with-labview](https://riptutorial.com/labview/topic/4028/getting-started-with-labview)

## <span id="page-4-0"></span>**Chapter 2: How to create a VI Snippet in LabVIEW and post in a question.**

#### <span id="page-4-1"></span>**Parameters**

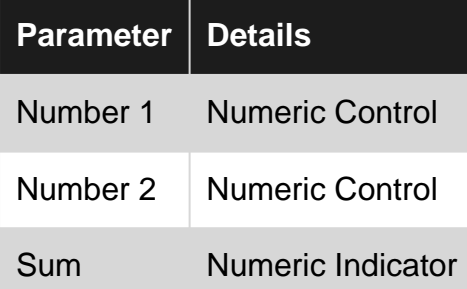

#### <span id="page-4-2"></span>**Examples**

<span id="page-4-3"></span>**Create VI snippet from Block Diagram**

VI snippets are like Screenshots of a Block Diagram, with one important difference. They can be opened in LabVIEW to reconstruct the orginal program. They are saved in the common . PNG format so they can be used like normal pictures e.g. in forums and on StackOverflow.

To create a VI snippet mark the important part of your Block Diagram and hit **"Edit → Create VI Snippet from Selection"**. Then choose where you want to save it. The VI Snippet has a border and a icon to indicate that you can drag them into LabVIEW to add the code to your Block Diagram.

This is what a simple VI snippet looks like:

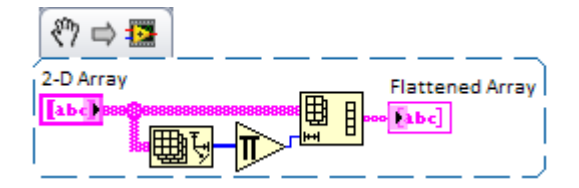

<span id="page-4-4"></span>**Snippet VI for summation of two numbers**

Creating summation is quite easy in **3 steps**

On front panel, Add **2 numeric controls** (number 1 and Number 2) and **1 numeric** 1. **indicator** (sum).

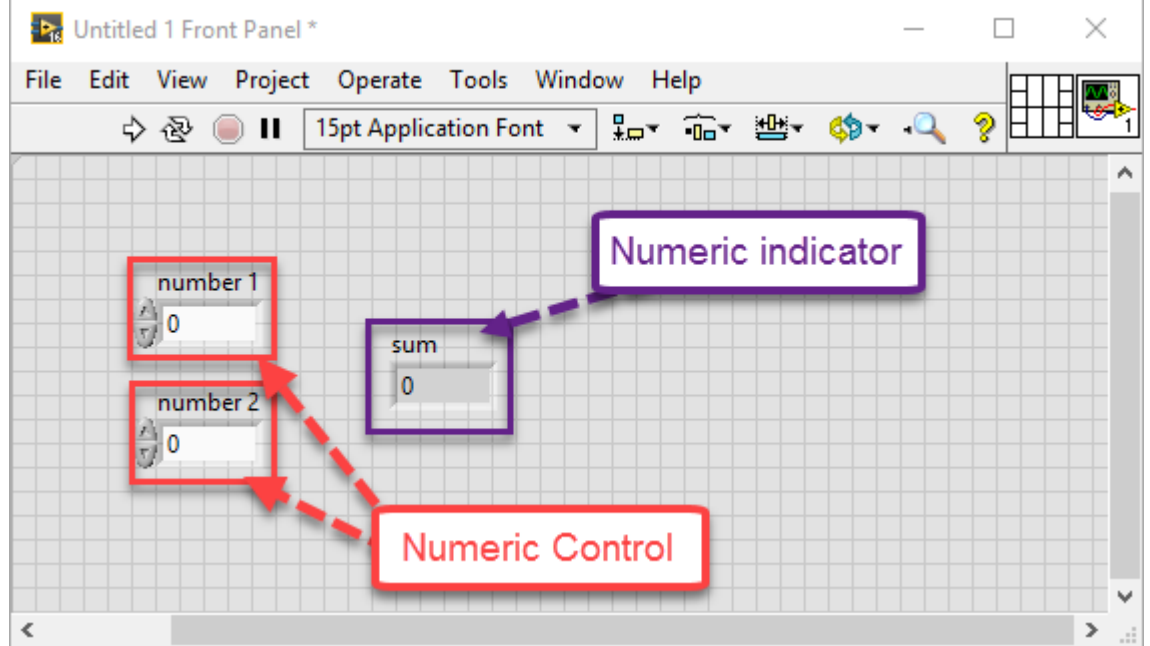

1. Switch to **block diagram(using CTRL+E)** and connect Add block from numeric palette. Wire it to both numeric controls and sum indicator created in **step 1**. Eventually select all blocks

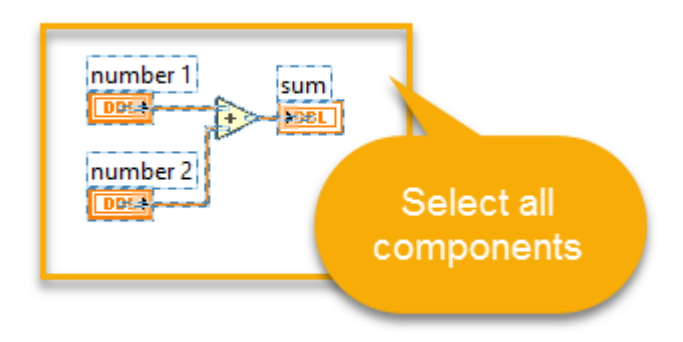

by mouse (or by using keyboard **CTRL+A** .

2. Go to Edit menu, select "create VI snippet from selection". Save yoursnippetname.png to any location.

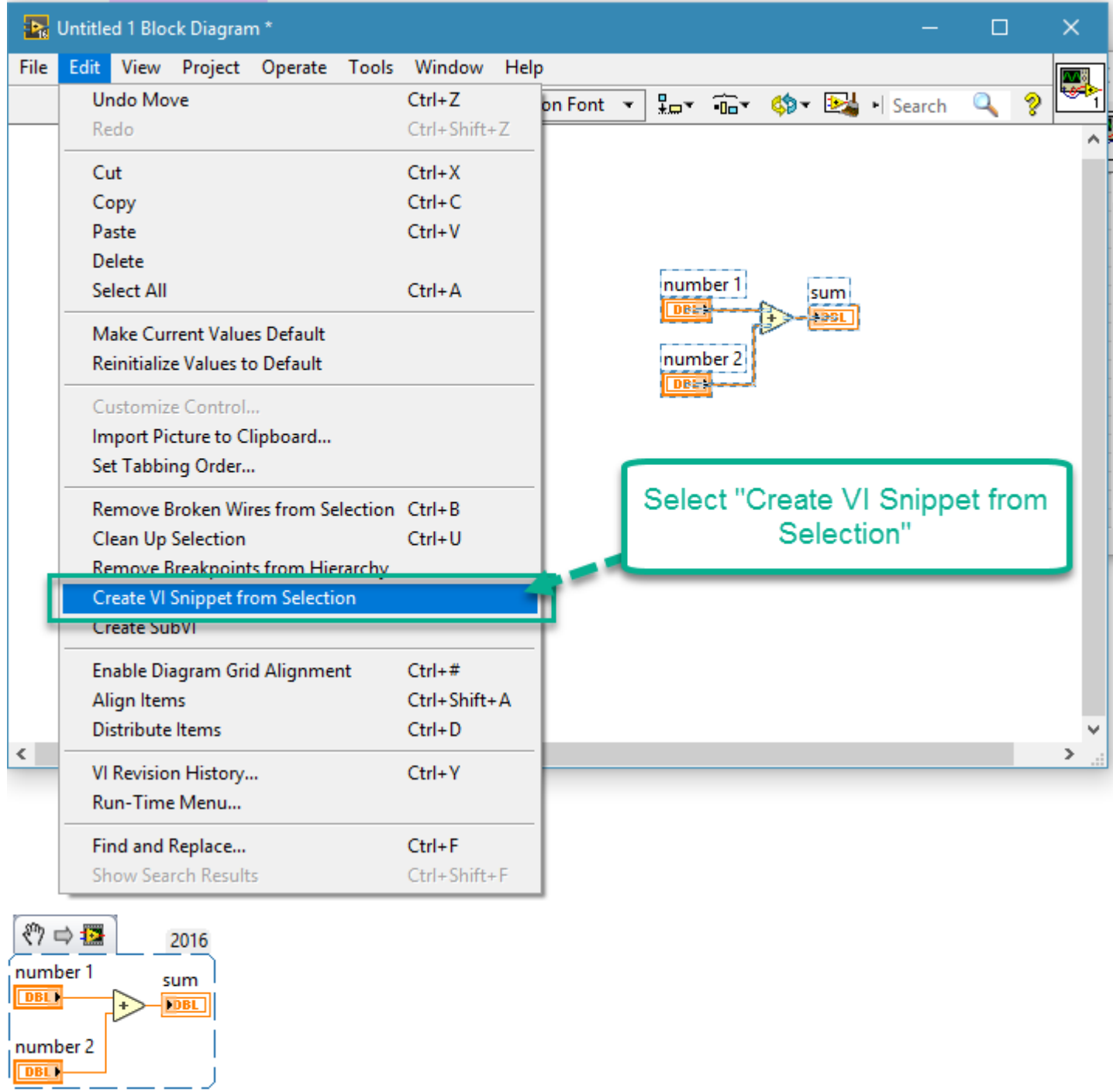

4. You can use snippet by **dragging the image** to block diagram

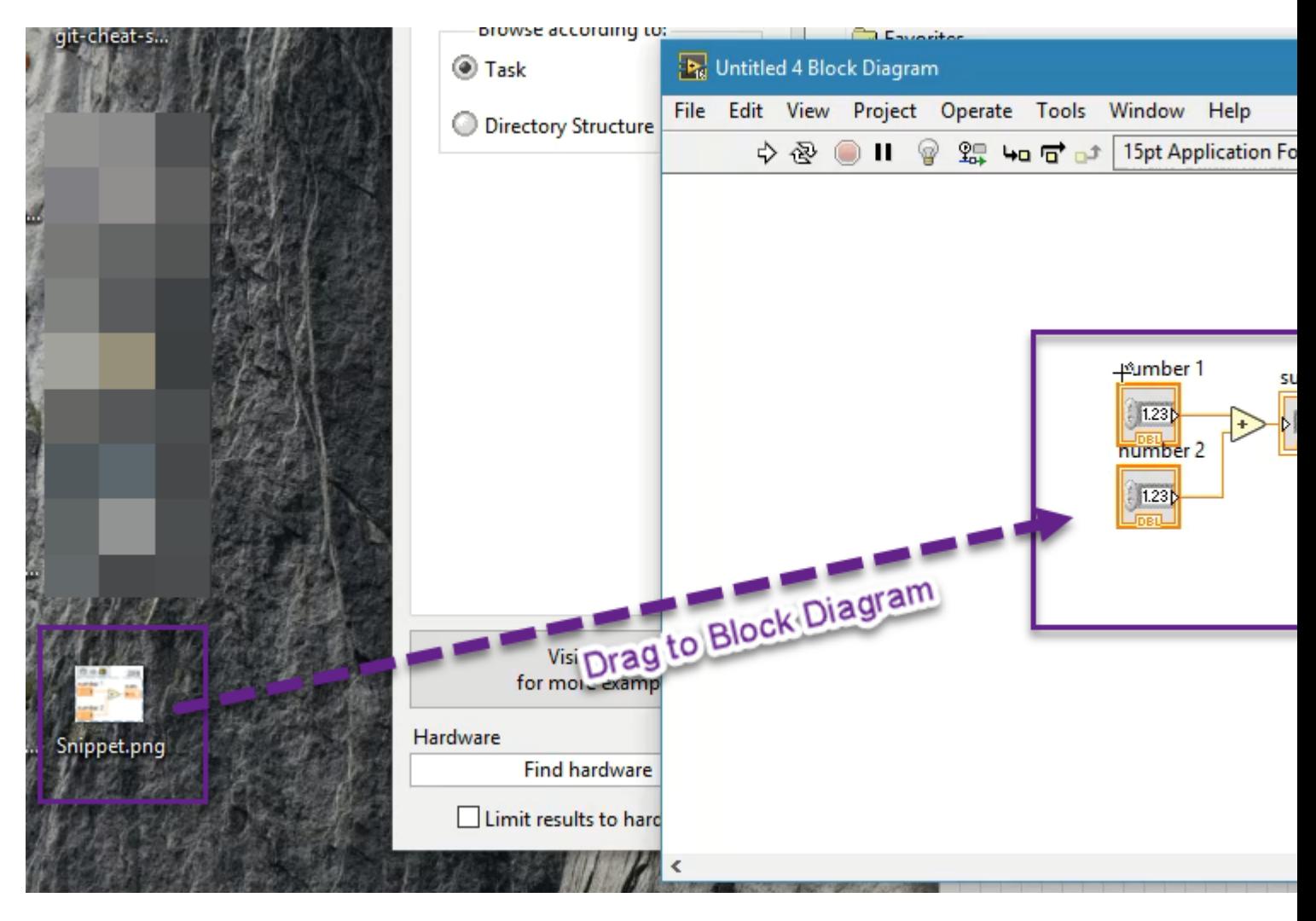

Read How to create a VI Snippet in LabVIEW and post in a question. online: [https://riptutorial.com/labview/topic/6718/how-to-create-a-vi-snippet-in-labview-and-post-in-a](https://riptutorial.com/labview/topic/6718/how-to-create-a-vi-snippet-in-labview-and-post-in-a-question-)[question-](https://riptutorial.com/labview/topic/6718/how-to-create-a-vi-snippet-in-labview-and-post-in-a-question-)

## <span id="page-8-0"></span>**Credits**

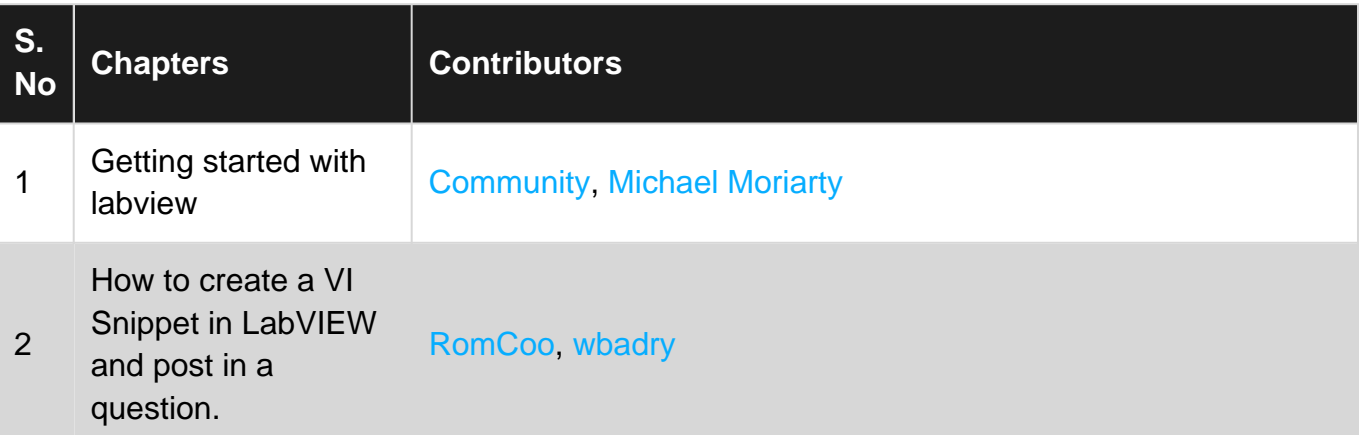